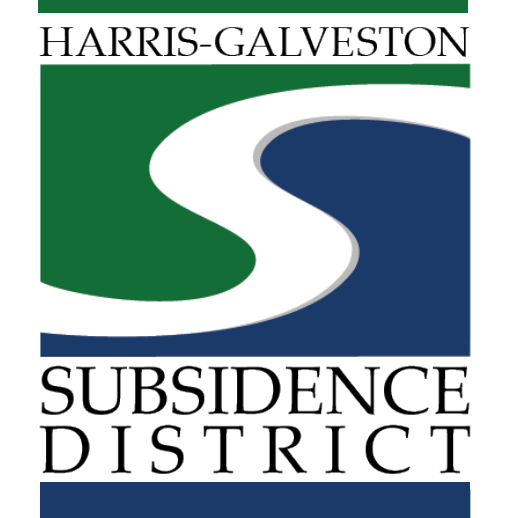

# **Rebate Application**

### **Over Conversion Credit, Groundwater Credit, Permit Fee Rebate and Disincentive Fee Rebate** Permitting Portal | User Guide

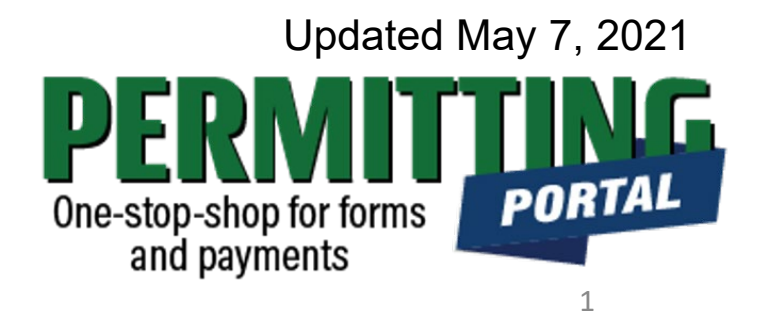

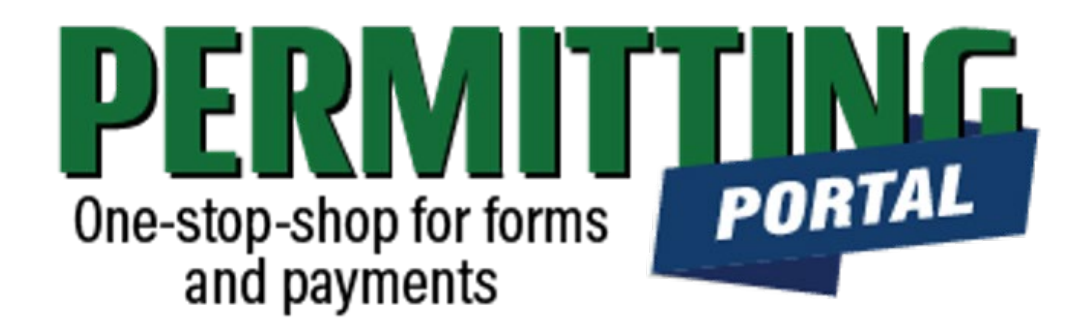

# **Overview**

To simplify the permit application and renewal process, the Harris-Galveston Subsidence District has implemented a new permitting system. This guide is intended to walk permittees through the rebate process groundwater credit, permit fee, and distinctive fee rebates.

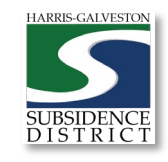

# **Rebate Process**

- 1. Visit hgsubsidence.org/portal. Create account and/or log in to your account
- 2. Choose Amendments and Rebates, select Fee and Groundwater Credit Rebate, and click Begin Application. Designate Well address in **Main** section. Input Well information in **App Data** section. Under **People** section, include the applicant, permittee, owner and other relevant contact information.
- 3. Submit application for processing. A staff member will verify the application and the number of wells.
- 4. Once the application has been verified, select "Pay Fees" option to pay the application fee. The fee is \$25 for each well for groundwater credit rebates and \$75 for each well for permit and disincentive rebates.
- 5. After the application fee has been paid, a staff member will contact you.

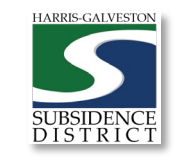

# Access the Portal

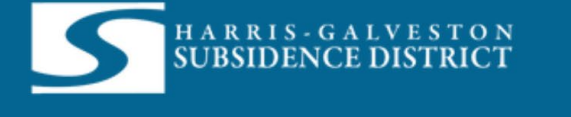

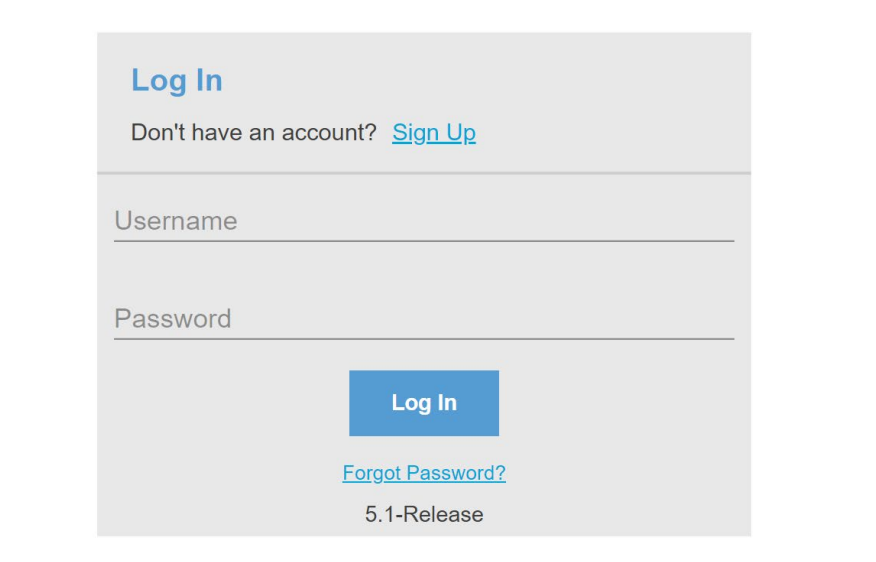

PLEASE NOTE: there can only be one permittee login per permit application. We recommend the email used for this account to be accessible in the long-term.

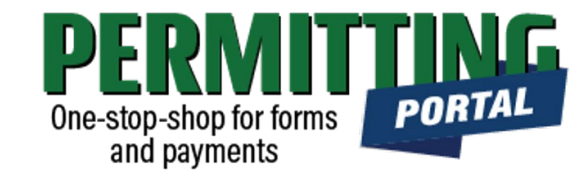

- To access the Permitting Portal from HGSD website, visit [hgsubsidence.org/portal](http://hgsubsidence.org/portal)
- [You can also bookmark the](https://hgportal.subsidence.org/Cityworks/template/Login.aspx?ReturnUrl=%2ftemplate%2fHome.aspx) direct portal link.
- [Click here](https://hgsubsidence.org/wp-content/uploads/2021/05/HGSD-Permitting-Portal-Create-an-Account-User-Guide.pdf) for instructions on how to create an account
- **You must log in using the email address associated with last year's well application to view the permit to renew.**

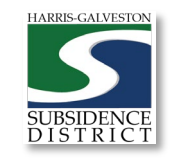

# **Create** Application

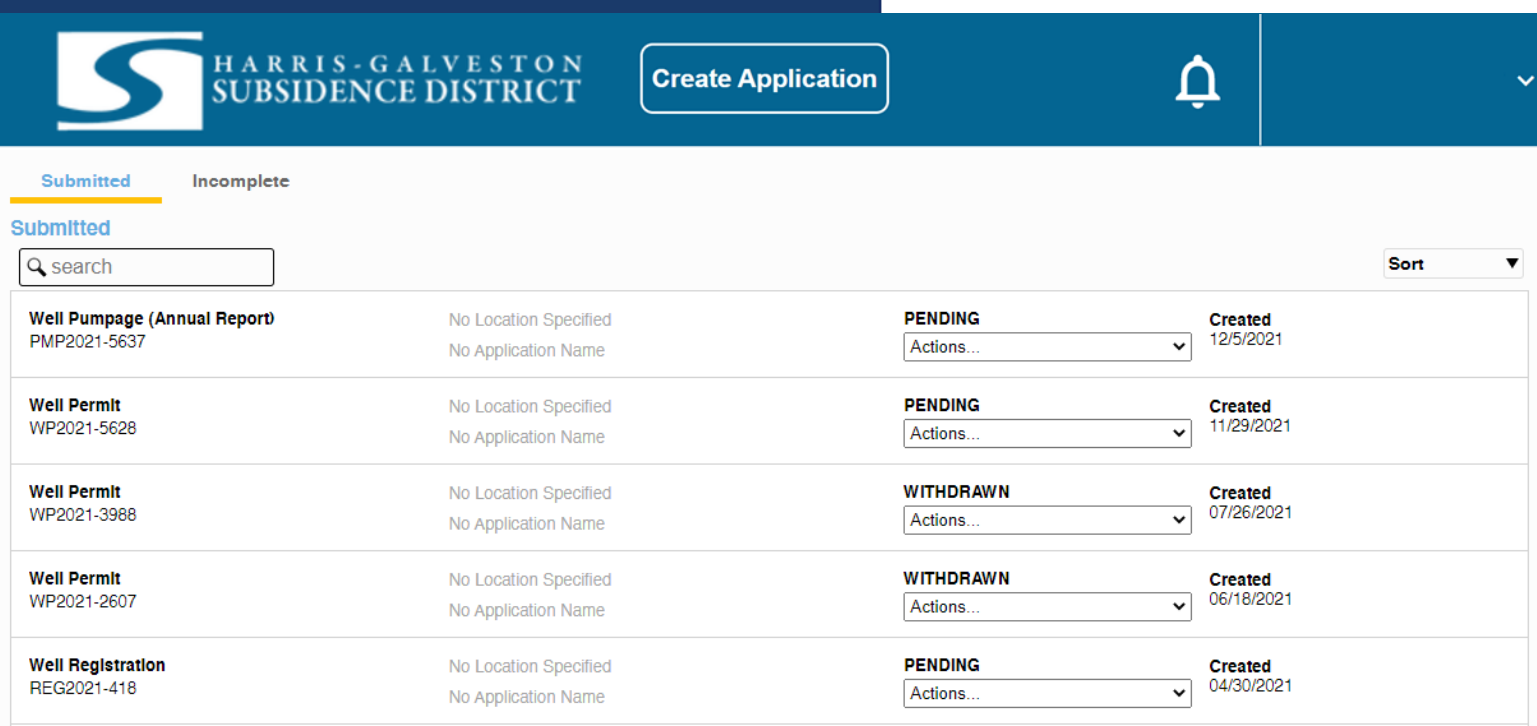

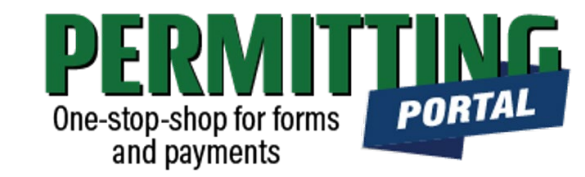

- After logging in, choose the "Submitted" tab
- Your most recent, active applications should appear here.
- Any applications that are saved but not submitted will appear under the "Incomplete" tab.
- If you are creating a new application, click on "Create Application" to start the application process.

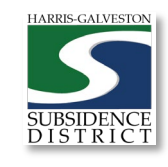

# Application Selection

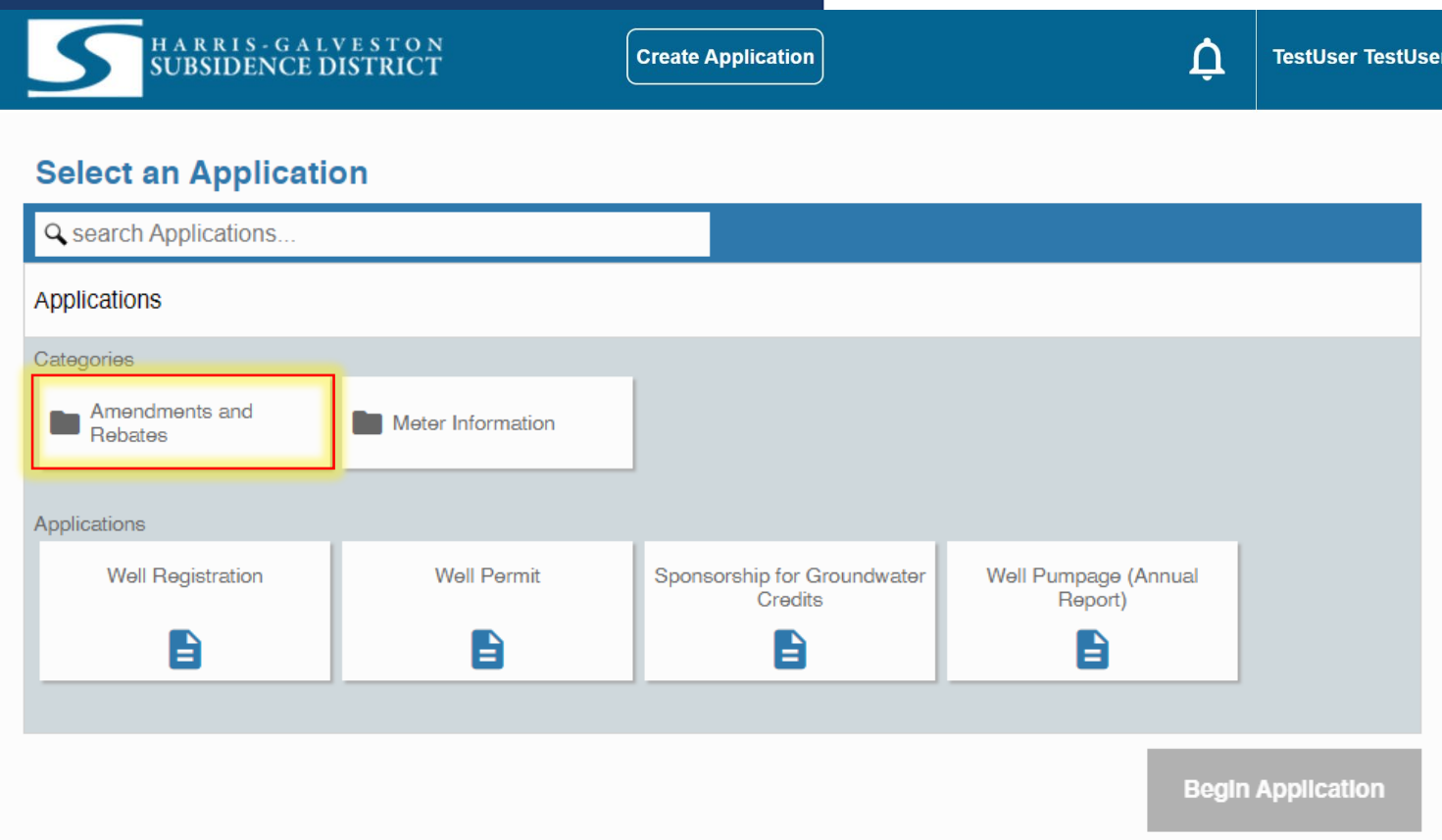

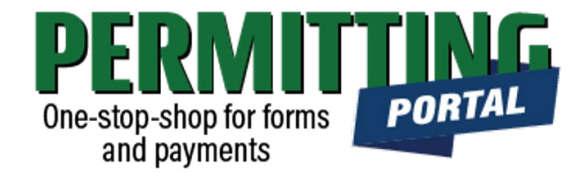

- After selecting "Create Application", you will be taken to the Application Selection menu.
- Select "Amendments and Rebates" to file an increase or decrease allocation amendment, a transfer of ownership amendment, or a disincentive fee or groundwater credit rebate.

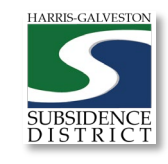

# Application Pop-up Screen

#### **Select an Application** Q search Amendments and Rebates. Applications > Amendments and Rebates **Applications** Increase in A  $\propto$ **Application Help**  $=$ The rebate form and fee must be received within ninety (90) days after the termination date of the permit(s) to be considered for a rebate. In addition, a water meter must be installed and operating on both the groundwater and alternative water supplies (if applicable) for the entire withdrawal period in accordance with Section 8 of the Rules of the District if a rebate is requested. If the permit is for public supply, the ratio of water sold or otherwise accounted for to the total water produced must be at least 85% during **Application** the permit term. Requirements for specific rebates are outlined below: . Permit Fee Rebates: The District will not consider rebates of less than \$100. . Groundwater Credit Rebates: Groundwater certificates will be rebated as a percentage of the total amount of water used. • Overconversion Credits: Only permittees in Regulatory Area 3 are eligible for these credits. The application fee is \$75 for each well for permit fee and disincentive rebates, \$25 for each well for groundwater credit rebates. When you are ready to start the application, select the "OK" button and then click the "Begin Application" button. OK

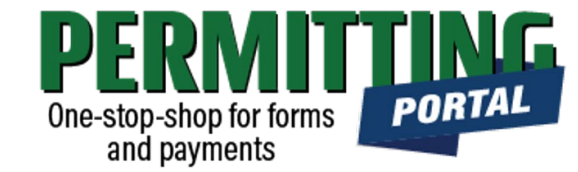

- After you select "Amendments and Rebates," you will be taken to another screen where you will select "**Fee and Groundwater Credit Rebate**".
- A pop-up screen will provide information on the application process.
- Select "OK" and then select "Begin Application" to start the application process.

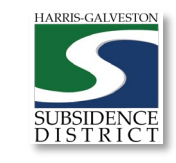

## Application Sections

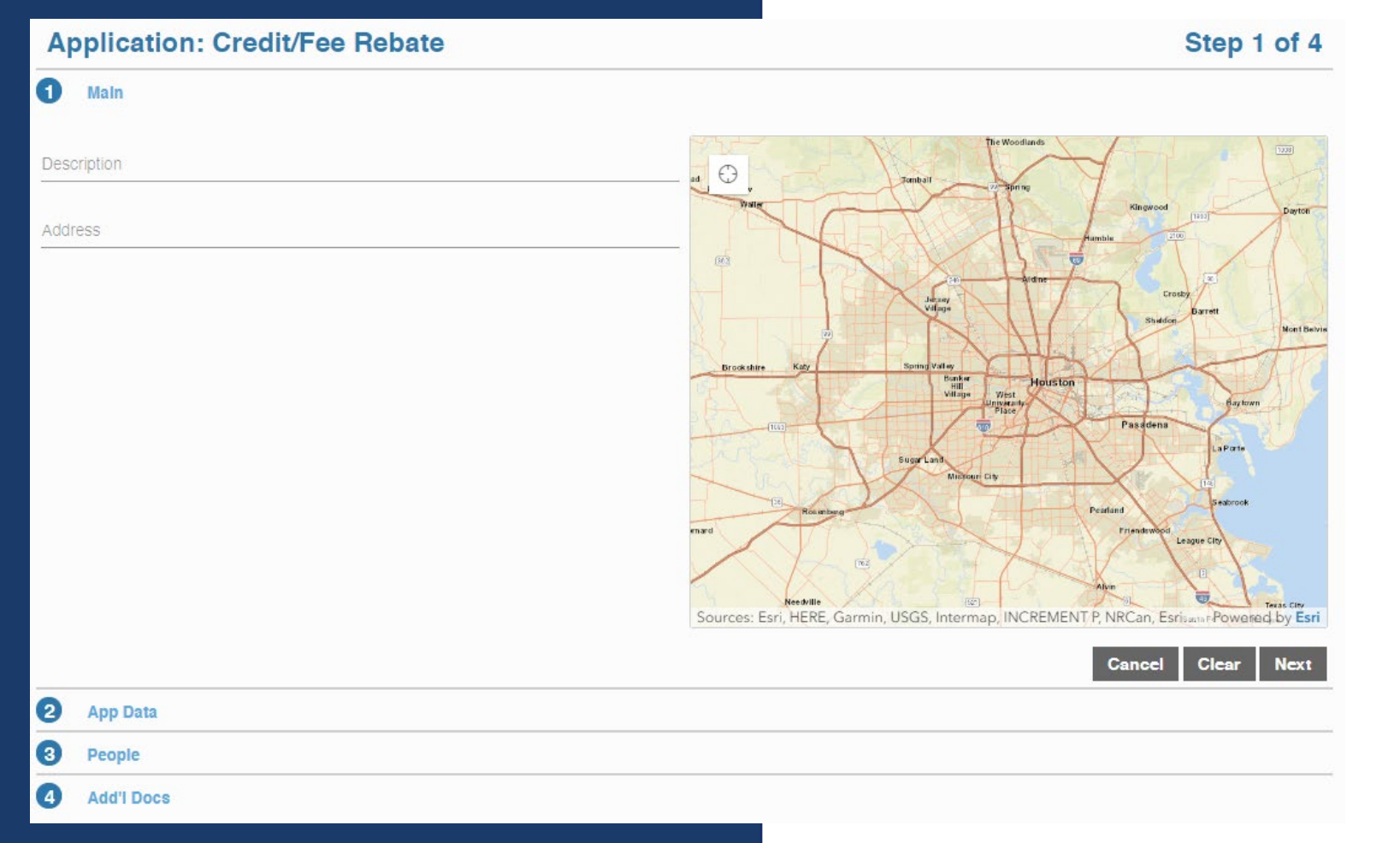

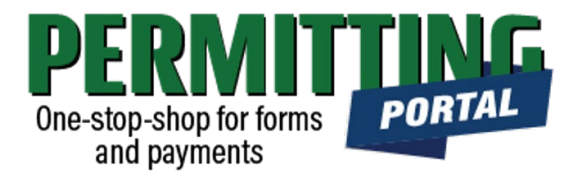

#### **Overview of Sections**

- *Main Panel*: this is where you enter your lead well number (if you have one) and physical location of the lead well
- *App Data Panel*: this is where you enter details regarding your application
- *People Panel*: this is where you provide information on the applicant, permittee, other contacts for the application
- *Rel Docs Panel*: this is where you may attach related documents that you would like to share with District staff (if applicable)

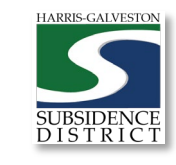

## Input Well Address

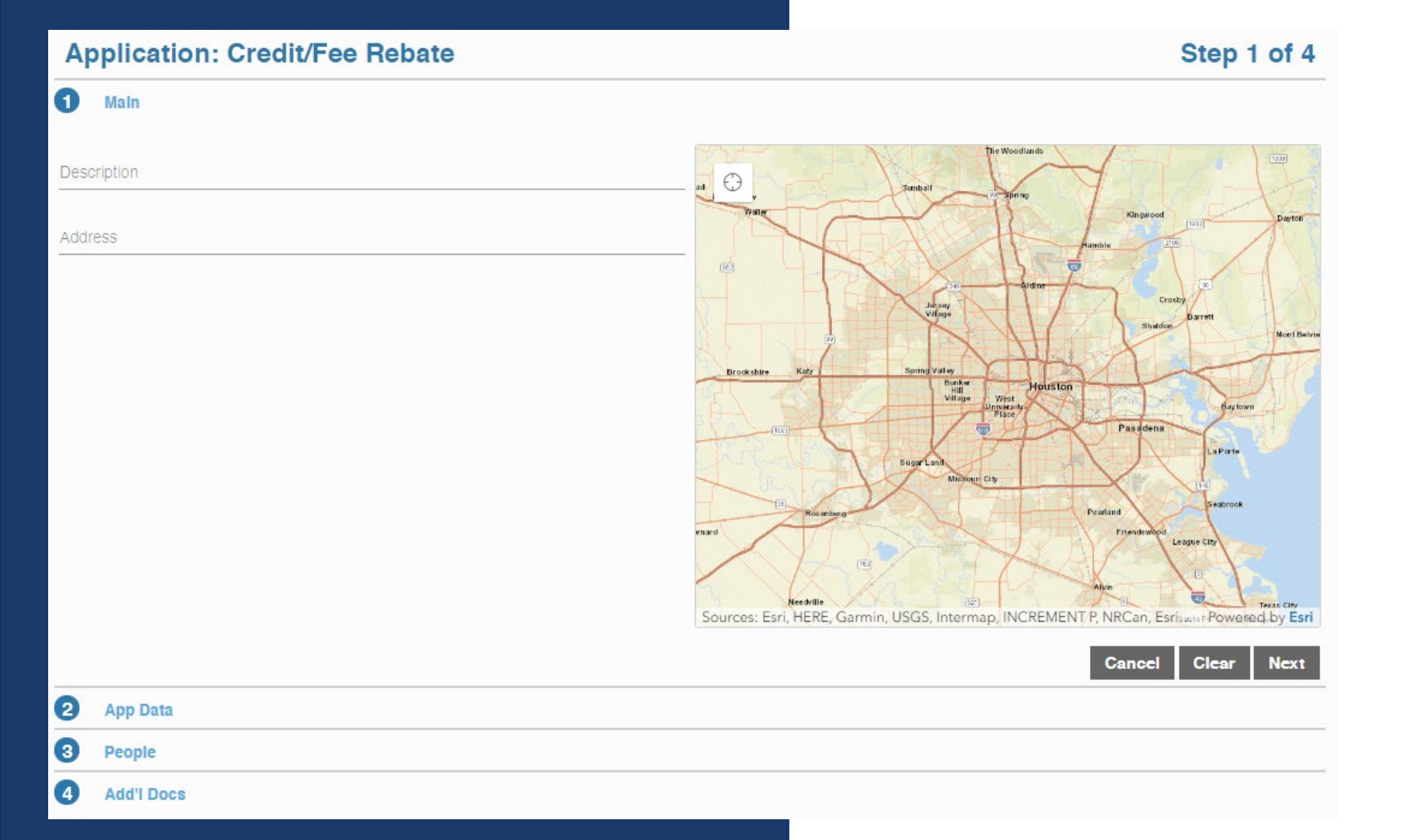

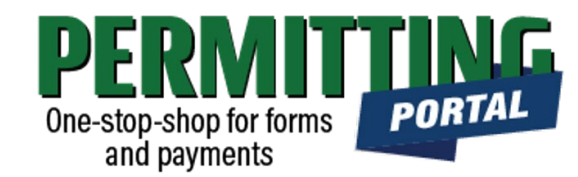

- The **Main** section includes the well address and the corresponding physical location description of the well (if needed).
- If you cannot enter an accurate physical location of the well, leave it blank. You may also upload a map of the well location in the additional documents section.

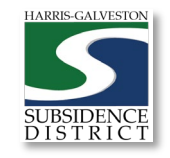

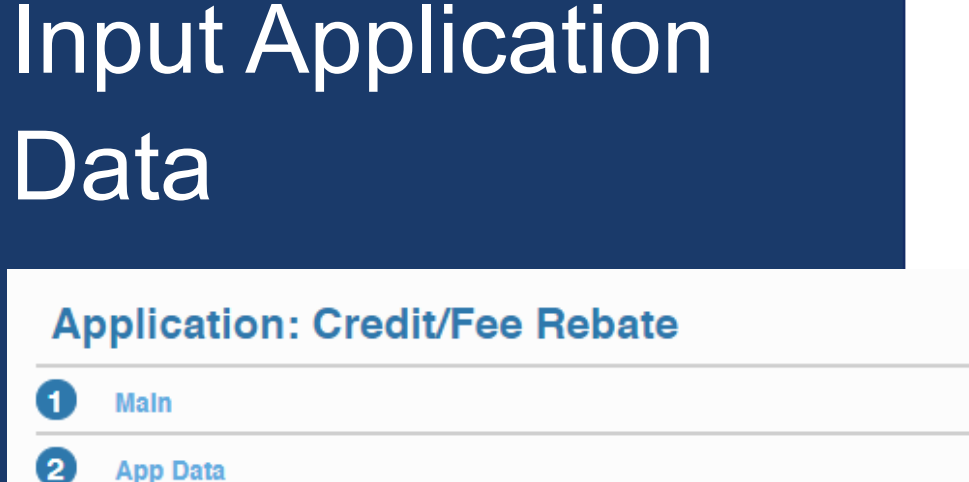

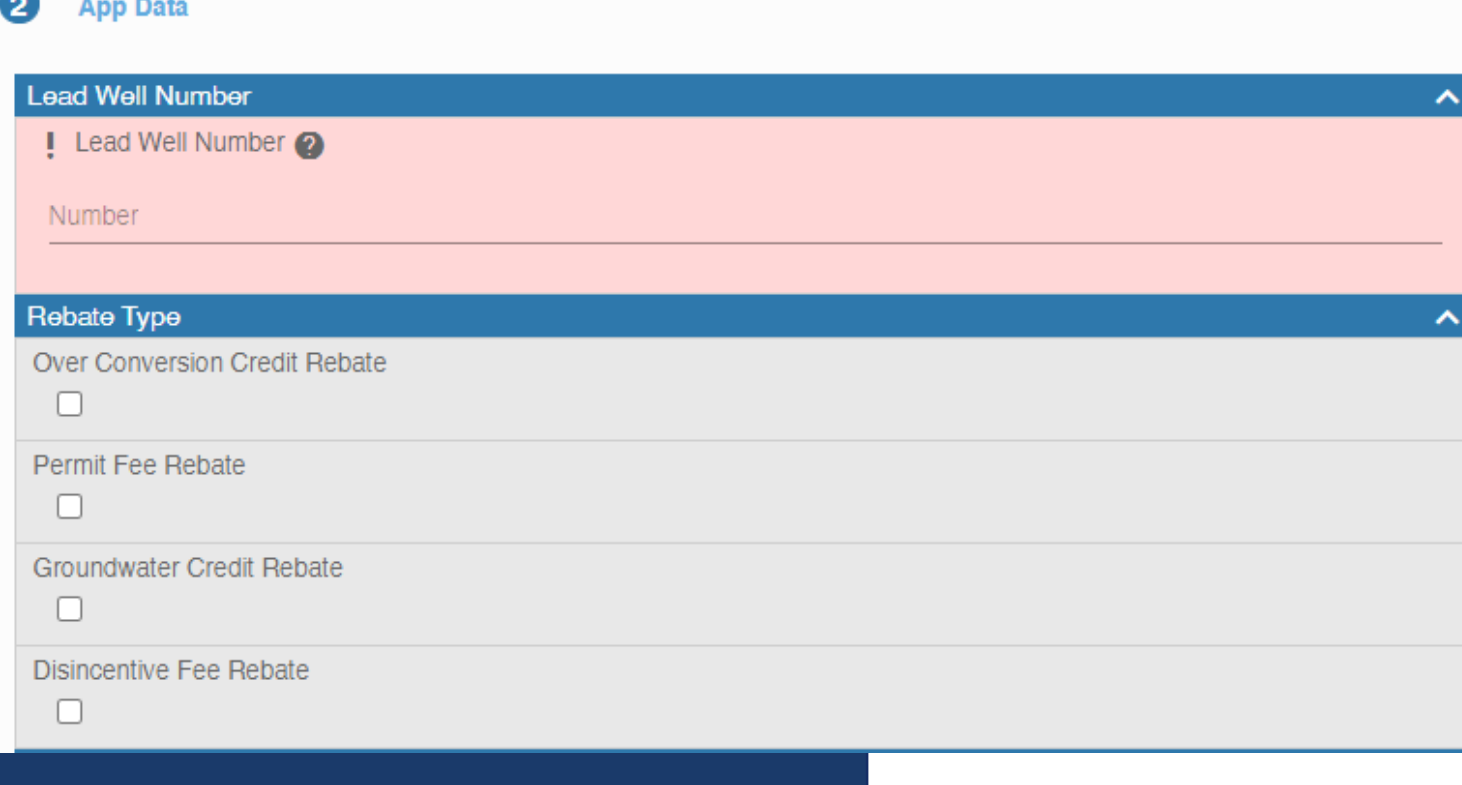

#### Step 2 of 4

- In the App Data Panel, required fields are shaded in red.
- Input **Lead Well Number.** If you have multiple wells, the lead well number will be the lowest numerical well number. If you do not have a lead well number, then enter 0 (zero).
- Select Rebate Type you can choose more than one type if applying for multiple rebates.

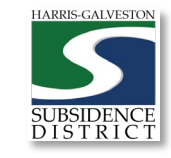

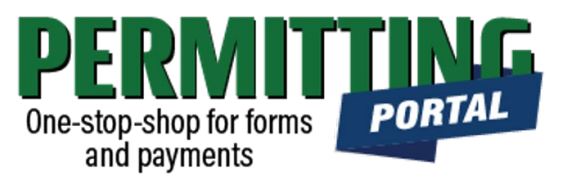

# Application

# **Data**

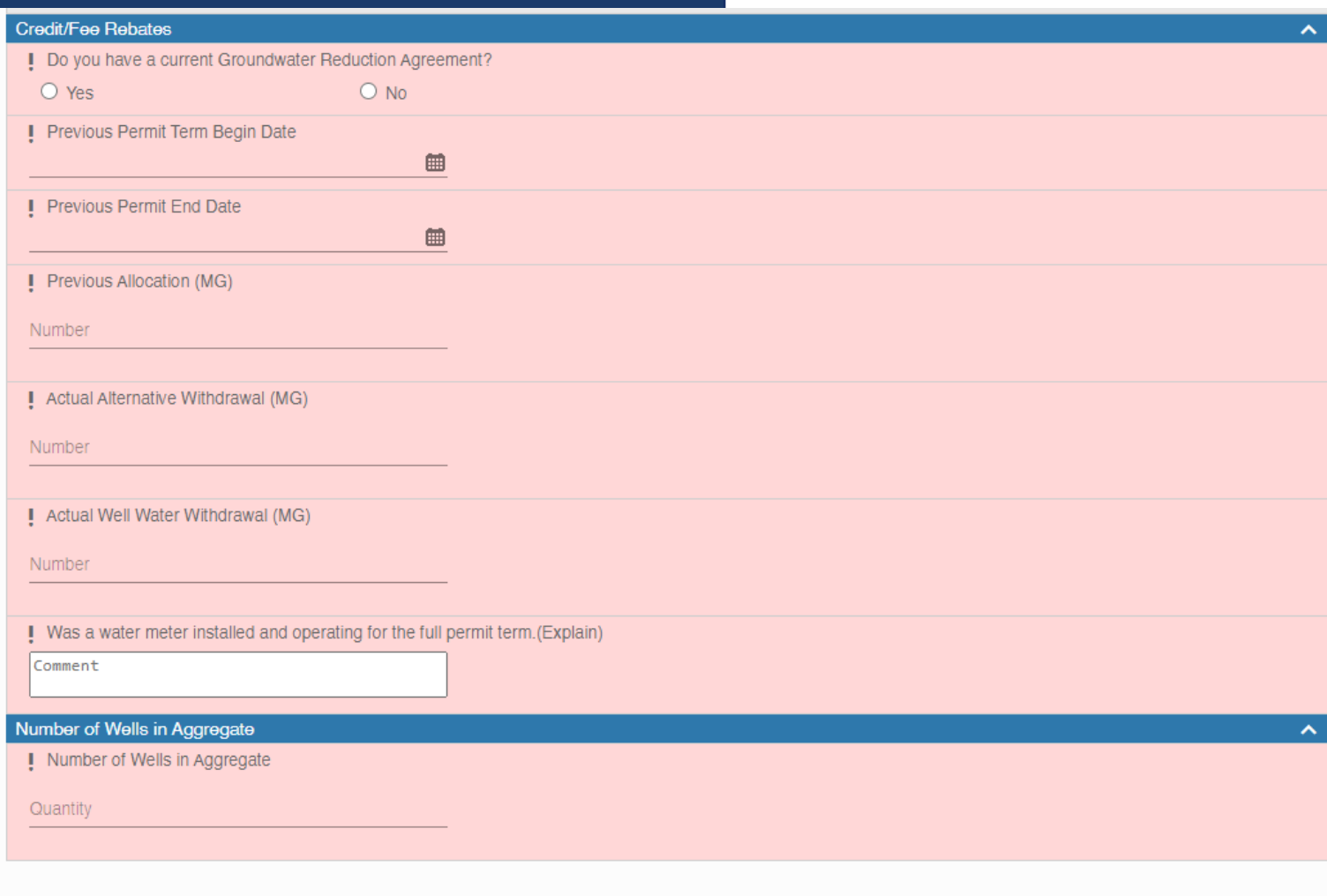

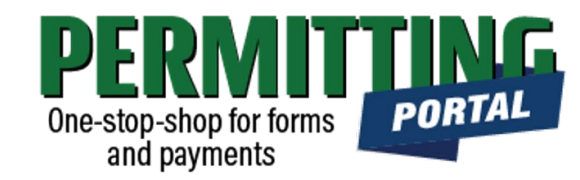

- Note if you have a Groundwater Restriction Agreement.
- When inputting the Permit Term Start and End Date, make sure to click the greyed out "Done" on the calendar after selecting the date.
- Input Actual Alternative and Well Water Withdrawal in millions per gallon (MG)
- Note if the water meter was installed and operating for the full permit term.
- Input the number of wells in the system.

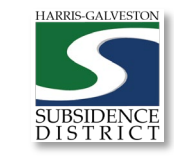

## Input Contact Information

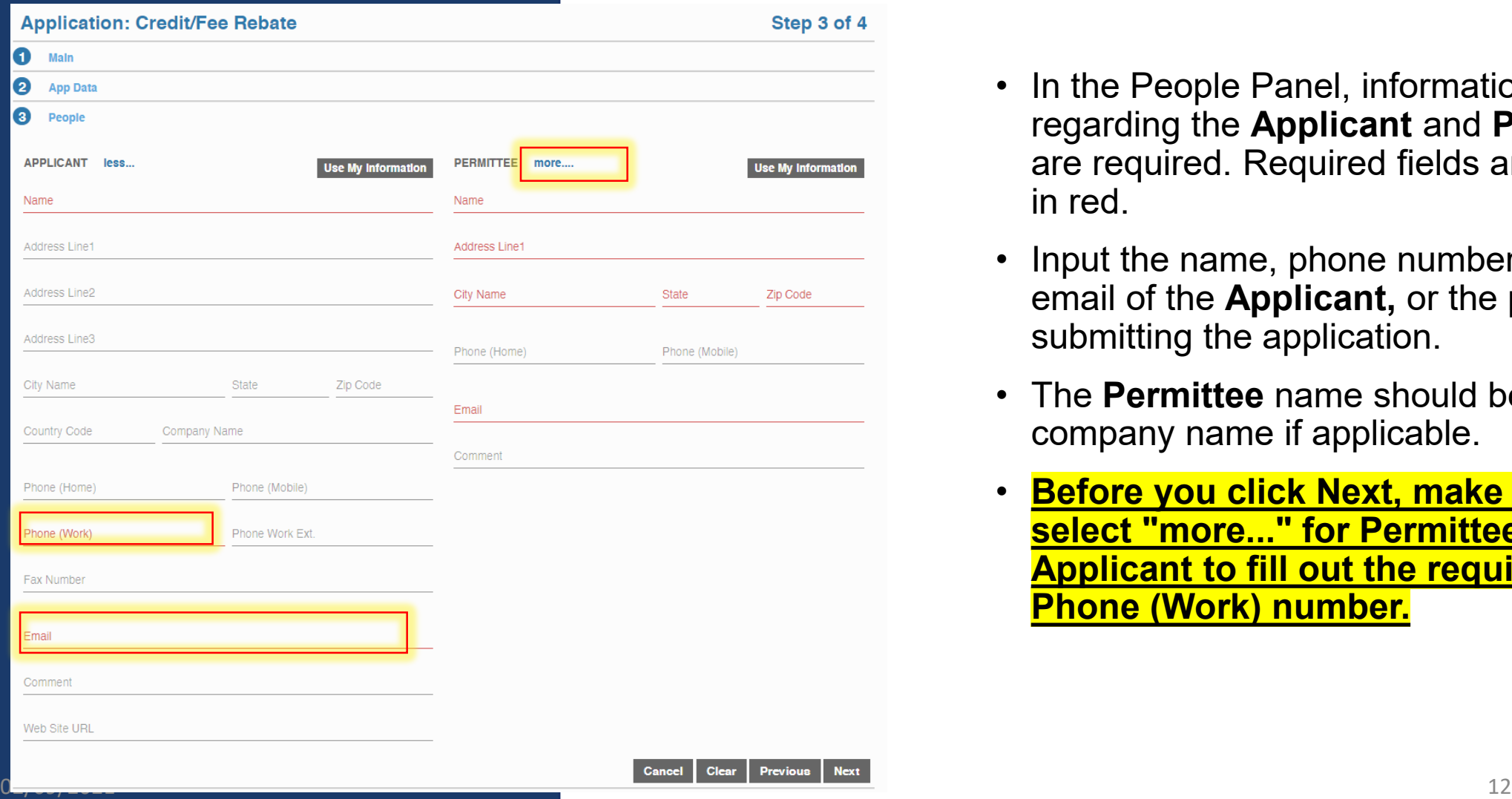

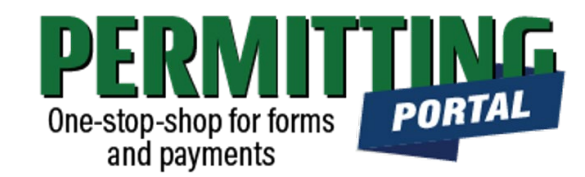

- In the People Panel, information regarding the **Applicant** and **Permittee** are required. Required fields are shown in red.
- Input the name, phone number and email of the **Applicant,** or the person submitting the application.
- The **Permittee** name should be the company name if applicable.
- **Before you click Next, make sure to select "more..." for Permittee and Applicant to fill out the required Phone (Work) number.**

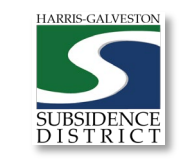

## Add Remaining Contact Items

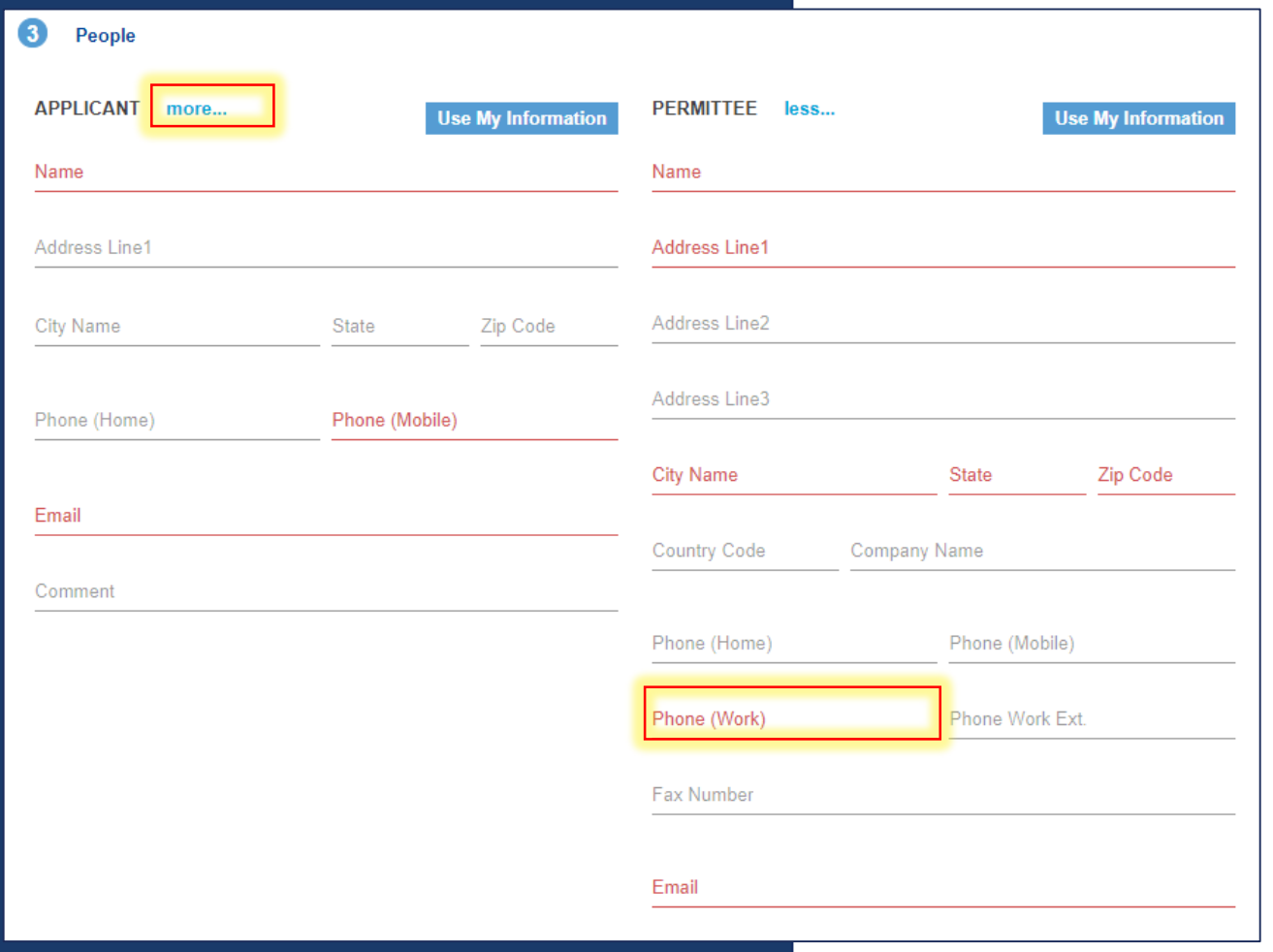

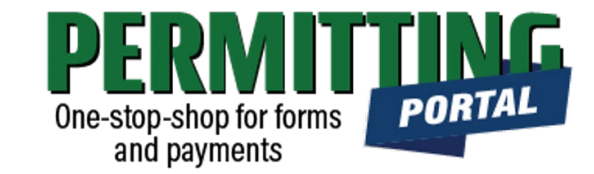

- **Before you click Next, make sure to select "more..." for all required contacts: Permittee, Owner and Applicant.**
- Fill out the required Phone (Work) number.
- You will not be able to move on to the next step until you've filled in all required red fields.
- **Troubleshooting tip**: If your application times out, log back into the and visit the "Incomplete" tab on the home page. You'll find a draft of your application there.

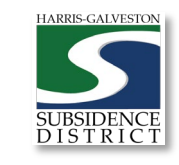

# Review Account **Summary**

 $\triangle$  Back

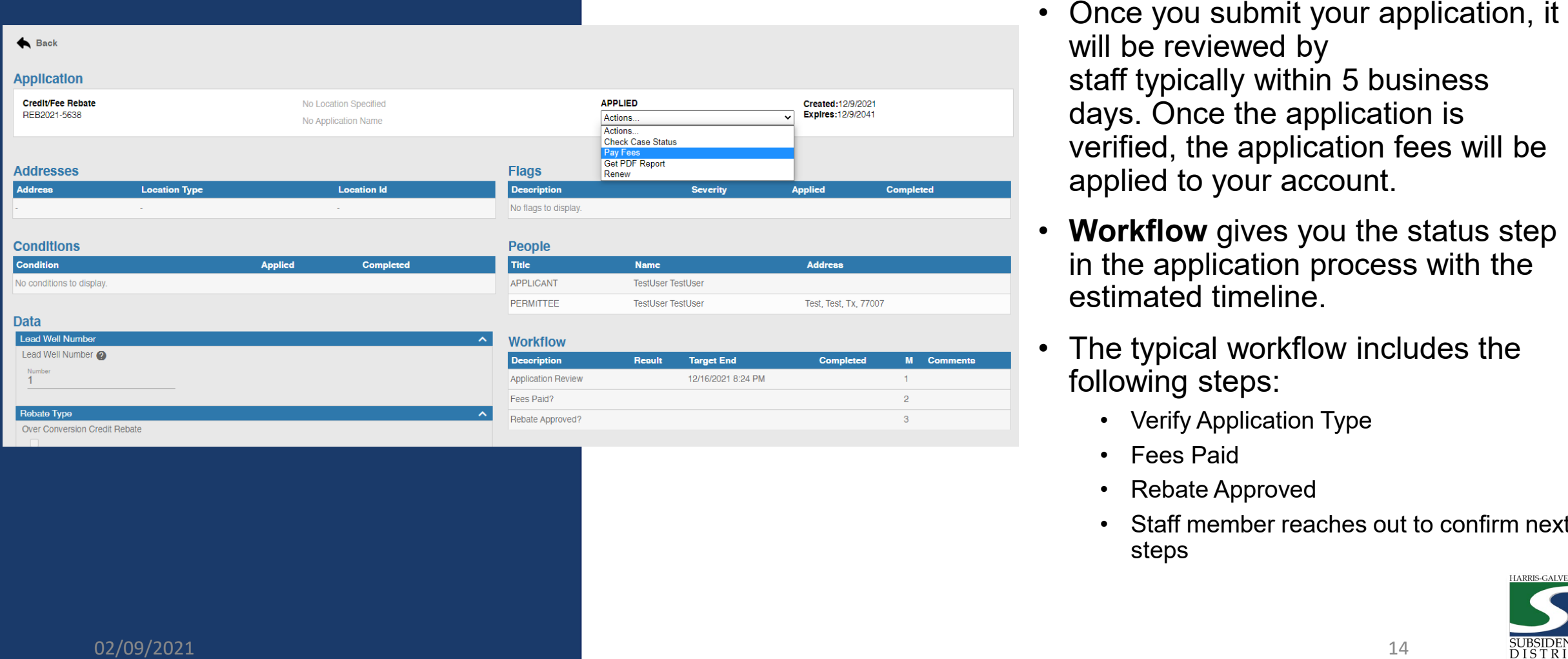

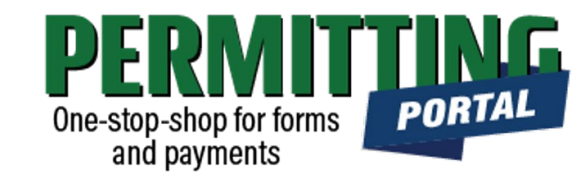

- will be reviewed by staff typically within 5 business days. Once the application is verified, the application fees will be applied to your account.
- **Workflow** gives you the status step in the application process with the estimated timeline.
- The typical workflow includes the following steps:
	- Verify Application Type
	- Fees Paid
	- Rebate Approved
	- Staff member reaches out to confirm next steps

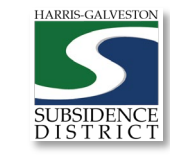

### Pay Fees

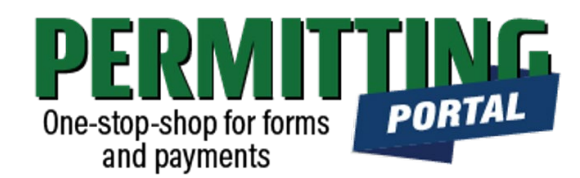

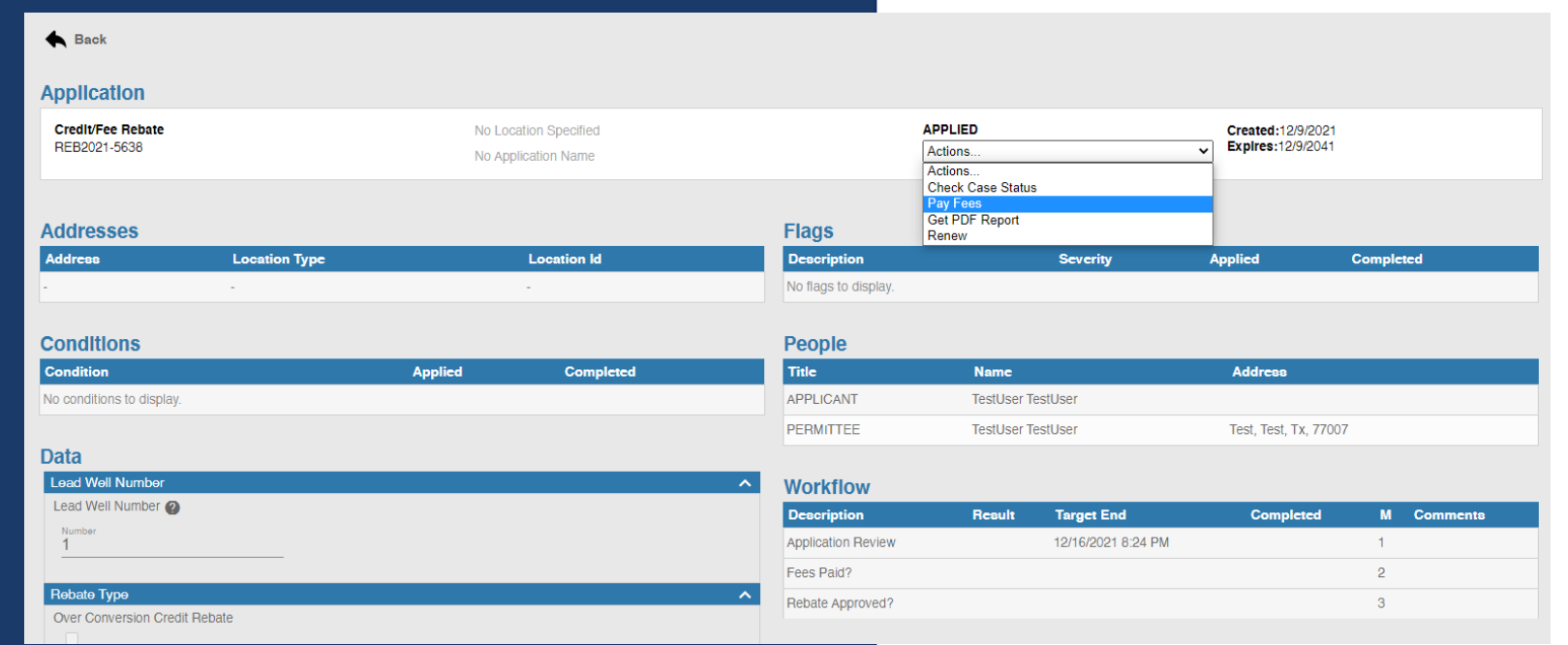

- You pay your fees online using a credit card by selecting "Actions..." and "Pay Fees" only *after* the application has been verified.
- **Paying the application fee does not mean the application has been approved**
- After application fees have been submitted, staff will schedule the application for Hearing and Board consideration.

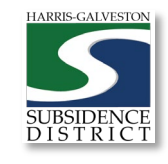

## Complete Payment

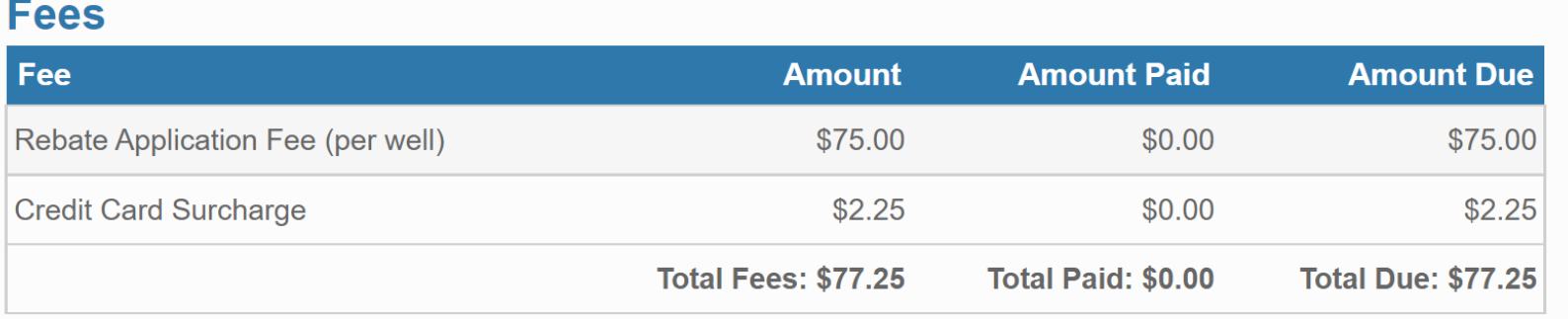

Payment Amount: \$77.25

**Cancel** 

#### Screenshot of status screen

Authorize Net **Payment Terms and Conditions V Pay Now** 

**PORTAL** One-stop-shop for forms and payments

- Once you select "Pay Fees," you will be taken the Payment page where you may make payment using credit card through Authorize.NET.
- A 3% Credit Card Surcharge will be applied to your application fee. Currently HGSD only accepts Discover, MasterCard, and Visa credit cards.
- Complete the form and hit the "Pay Now" button, being sure to accept the Payment Terms and Conditions.

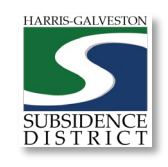

## Complete Form

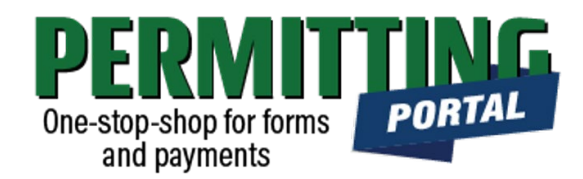

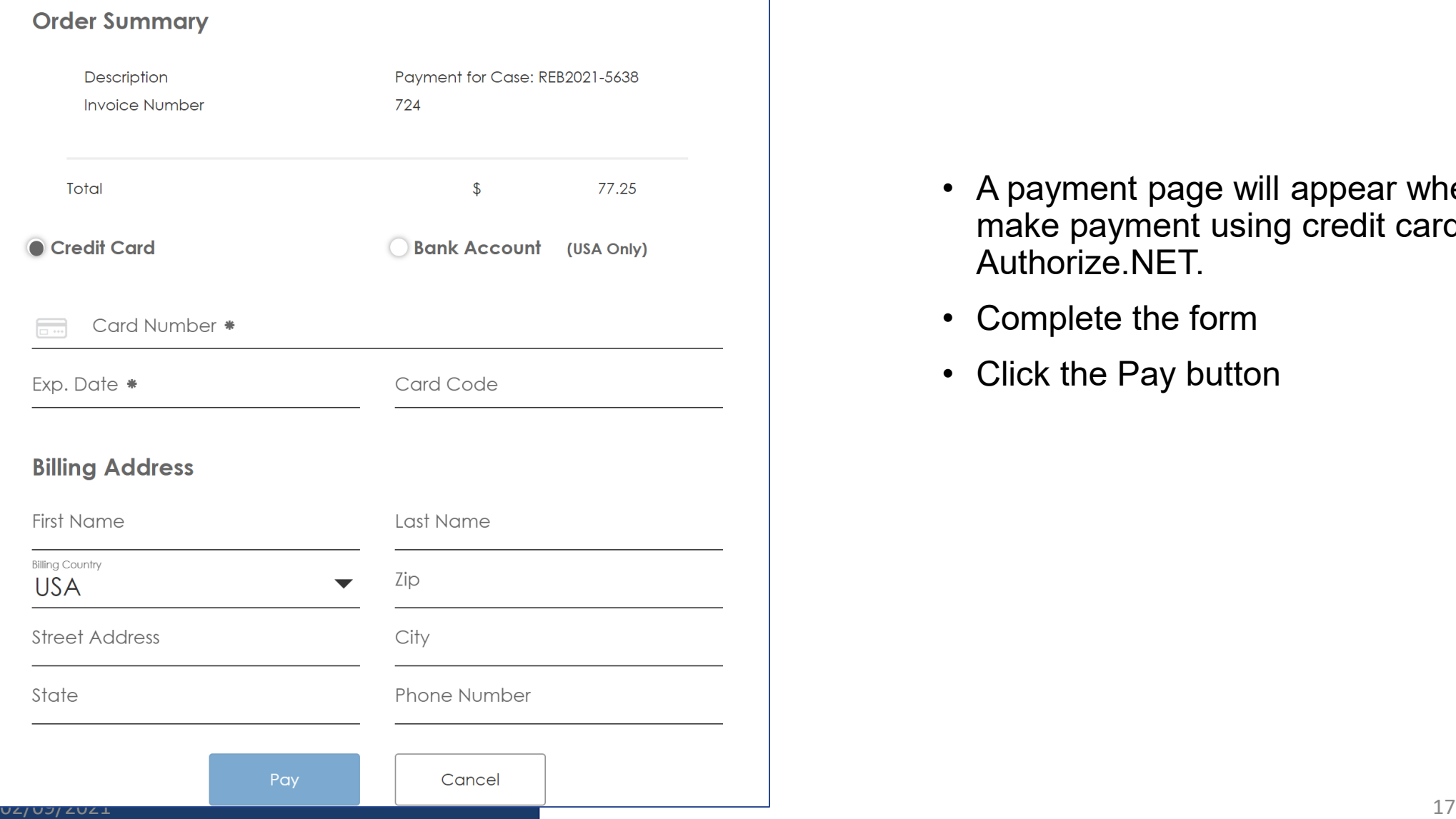

- A payment page will appear where you may make payment using credit card through Authorize.NET.
- Complete the form
- Click the Pay button

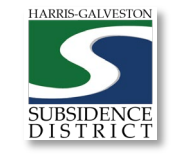

## Complete Payment

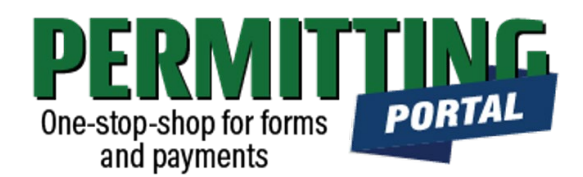

Fri Dec 10 2021 5:01:08 AM

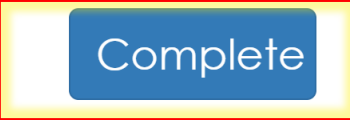

Thank you for your payment.

 $$77.25$ 

**Hide Details** 

Total

 $$77.25$ 

Paid By Visa XXXX0027 **Authorization Code: SR8O20** Transaction ID: 60181766399

Invoice Number: 724 Description: Payment for Case: REB2021-5638

#### • **YOU HAVE NOT MADE YOUR PAYMENT UNTIL YOU SELECT THE "COMPLETE PAYMENT" BUTTON.**

- A payment confirmation email will be sent to the email account associated with the account.
- Check the Workflow once you return to the Permit page to verify what step your application is now in.
- Once your permit application is approved by the Board, you will receive a permit fee statement. Once the permit fee is paid, your permit will be issued.

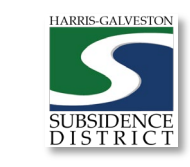

### Questions?

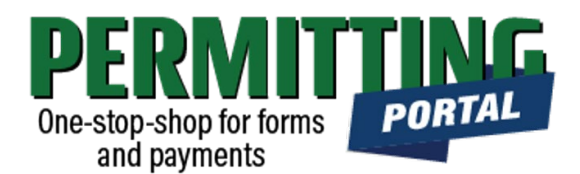

- Email [info@subsidence.org](mailto:info@subsidence.org) with PORTAL in the subject line. Please include your name, permit number and application number
- Given the volume of questions, response time may take up to two business days.
- Please note that you must submit the rebate application 90 days after expiration of your permit. Late applications will **NOT** be considered.

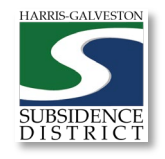